## $\mathcal{C}_{\text{Gimmal}}^{\circ}$ **RFIDConnect**

# Gimmal Physical

## **Contents**

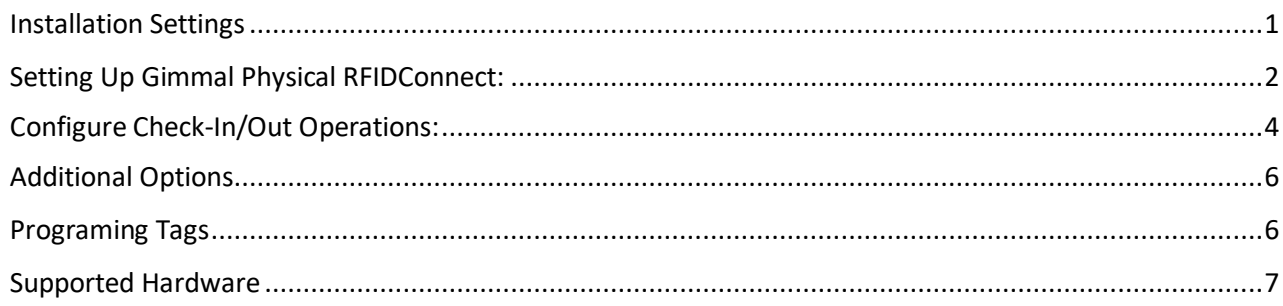

## **Version History**

<span id="page-0-0"></span>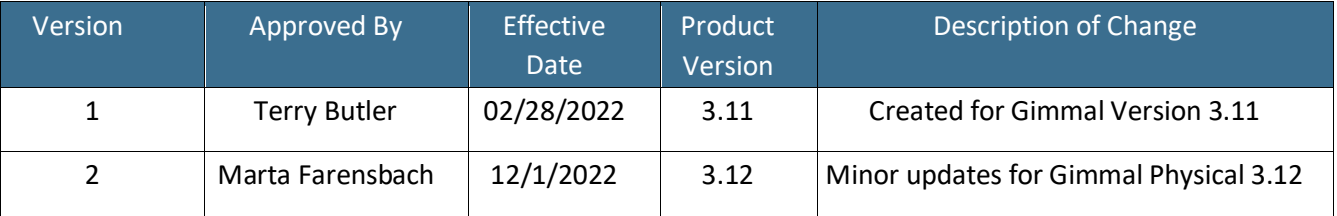

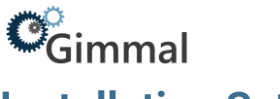

## **Installation Settings**

Gimmal Physical RFIDConnect is a Windows system tray application that allows users to interact with RFID tagged items to perform check in/check out operations.

#### <span id="page-1-0"></span>**Setting Up Gimmal Physical RFIDConnect**

To get started with RFIDConnect, you need:

- 1. RFID Reader Hostname/IP Address
- 2. Gimmal Physical WebServices URL

#### Initial Set Up

- Set the WebService URL:
	- 1. Navigate to the RFIDConnect installation directory.
	- 2. Open Gimmal PhysicalRFIDConnect.exe.config in a text editor.
	- 3. Find the setting tag where the name attribute equals "WebserviceURL". EX: <setting name="WebserviceURL" serializeAs="String"> <value></value>

</setting>

- 4. Set the Value tag to the Gimmal Physical WebService URL.
- 5. Save the file.
- Set and configure the RFID Reader and Antenna:
	- 1. Start the application.
	- 2. Right click on the RFIDConnect Icon in the system tray.
	- 3. Click on Options
	- 4. Enter the Hostname/IP Address in the 'Hostname for RF Pad' text box in the RFID Pad Settings section.
	- 5. Click Add.
	- 6. Select the RFID Pad from the dropdown menu in the Pad Configuration section.
	- 7. Check the appropriate boxes for each antenna attached to the reader and set desired strength.
	- 8. Click Ok

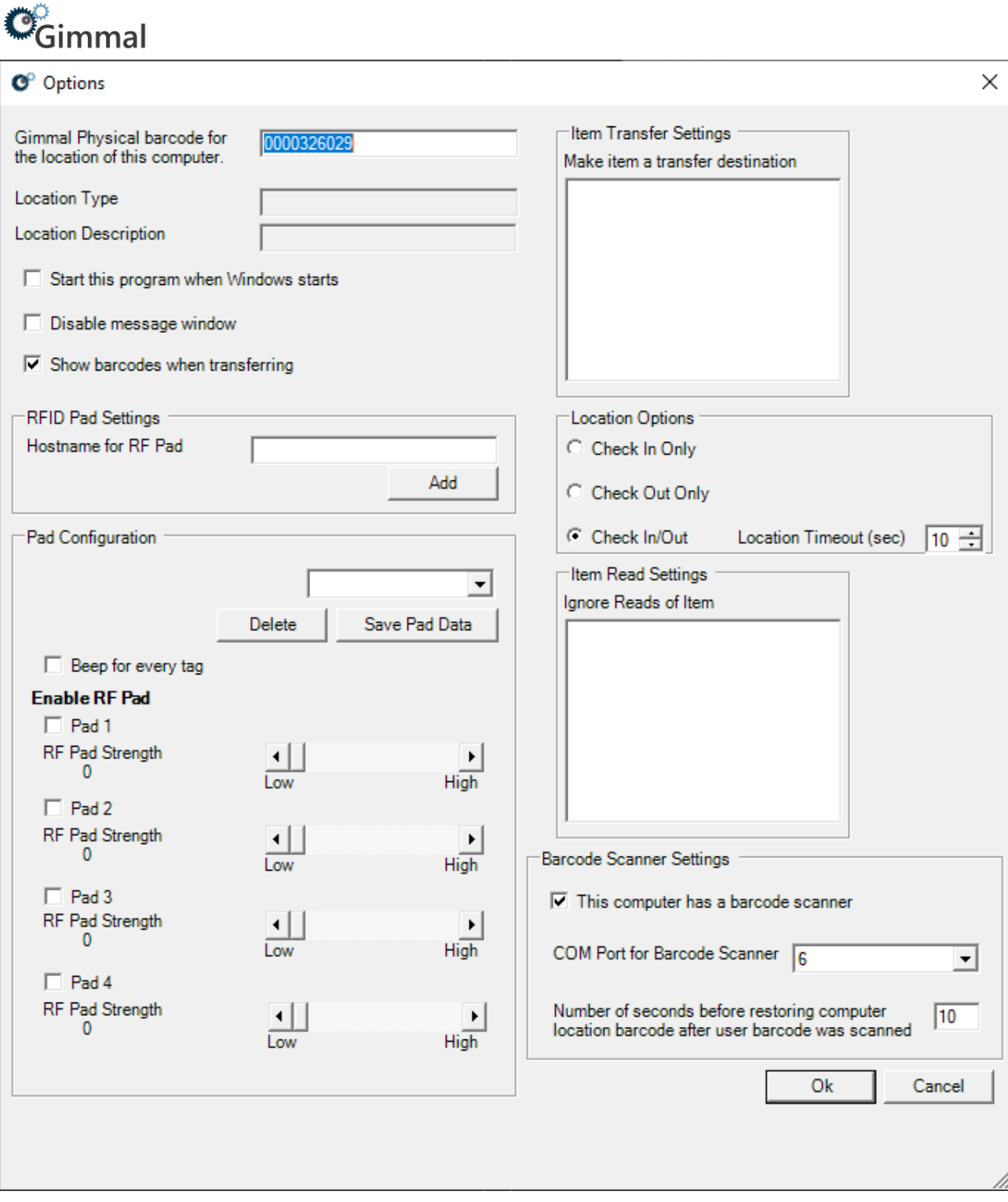

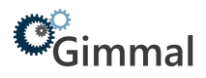

#### <span id="page-3-0"></span>**Configure Check-In/Out Operations:**

RFIDConnect supports three Check In/Out modes.

- **1.** Check-In Only
	- Check in items by passing the tagged items over the antenna. The tagged item will be checked into the barcode to which the reader is set.
- **2.** Check-Out Only
	- First, check out items by passing the tag for the check-out destination. Then pass the tagged item over the antenna.
- **3.** Check-In/Out
	- This mode supports both check in and check out, with a timeout setting for the transfer destination read.
	- Example: The reader detects a transfer destination, for the next 10 seconds any items it reads will be checked out to that destination. After 10 seconds it reverts to check in mode.

When detected, read tags will be shown in the Show Activity window. This window will open automatically unless disabled in the Options menu.

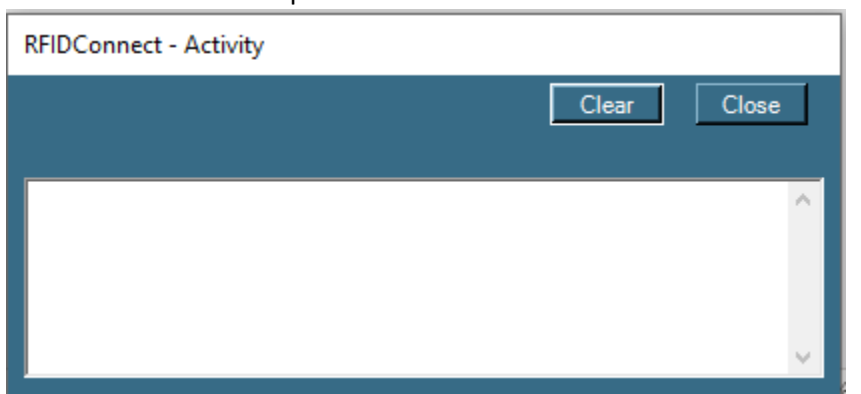

Using RFIDConnect for check-in/out requires users to define the following settings:

- **1.** Set the Location that the RFID Reader represents: (Ex. File room, Warehouse)
	- 1. Start the RFIDConnect application.
	- 2. Right click on the RFIDConnect Icon in the system tray, click on Options
	- 3. Enter the Gimmal Physical barcode for the item that the reader represents in the 'Gimmal Physical barcode for the location of this computer' textbox.
	- 4. Click Ok.
- **2.** Set which Tabs that the Reader will recognize as transfer destinations:
	- 1. Start the RFIDConnect application.
	- 2. Right click on the RFIDConnect Icon in the system tray, click on Options
	- 3. Under Item Transfer Settings check the boxes for the tabs that should be recognized as a transfer destination.
	- 4. Click Ok.

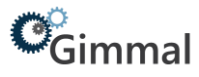

- **3.** Set which Tabs to ignore reads:
	- 1. Start the RFIDConnect application.
	- 2. Right click on the RFIDConnect Icon in the system tray, click on Options
	- 3. Under Ignore Reads of Item, check the boxes for the tabs that should be ignored if read.
	- 4. Click Ok.

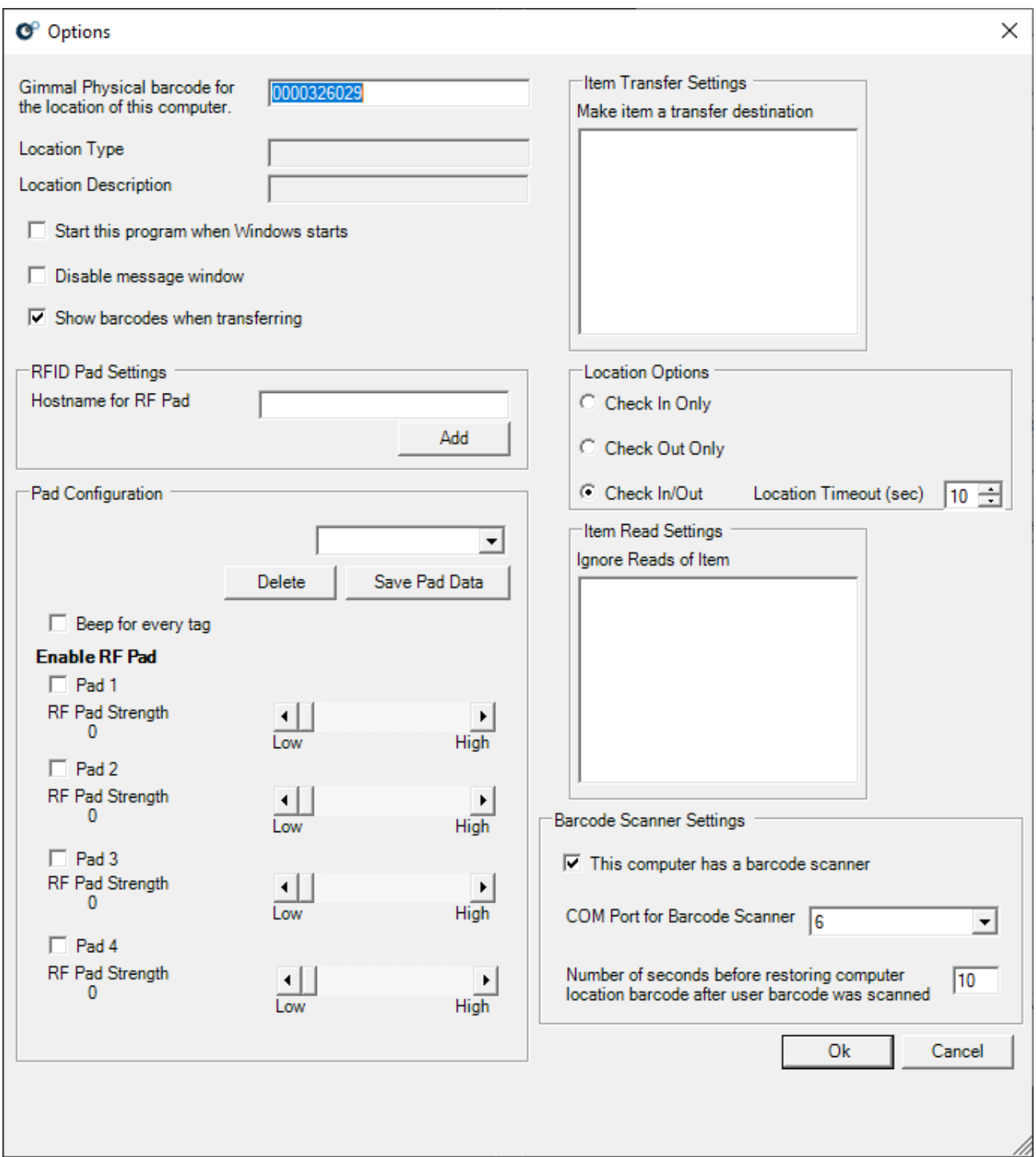

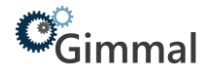

## <span id="page-5-0"></span>**Additional Options**

- Barcode Scanner If using RFIDConnect at a workstation that also has a Tethered Scanner, you can use the Tethered Scanner to read destination barcodes.
	- 1. Start the RFIDConnect application.
	- 2. Right click on the RFIDConnect Icon in the system tray, click on Options.
	- 3. Check 'This computer has a barcode scanner' checkbox.
	- 4. Select the COM port that the tethered scanner is using from the 'COM Port for Barcode Scanner' drop down.
	- 5. Click Ok

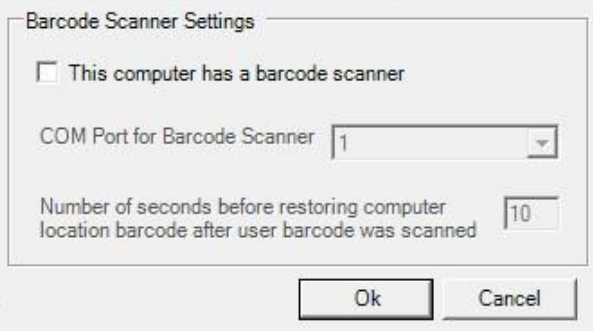

### <span id="page-5-1"></span>**Programing Tags**

- RFIDConnect can also reprogram RFID tags:
	- 1. Start the RFIDConnect application.
	- 2. Right click on the RFIDConnect Icon in the system tray.
	- 3. Click on Program Tags.
	- 4. Scan the tag to reprogram.
	- 5. Type in the new barcode.
	- 6. Click Program Tag.

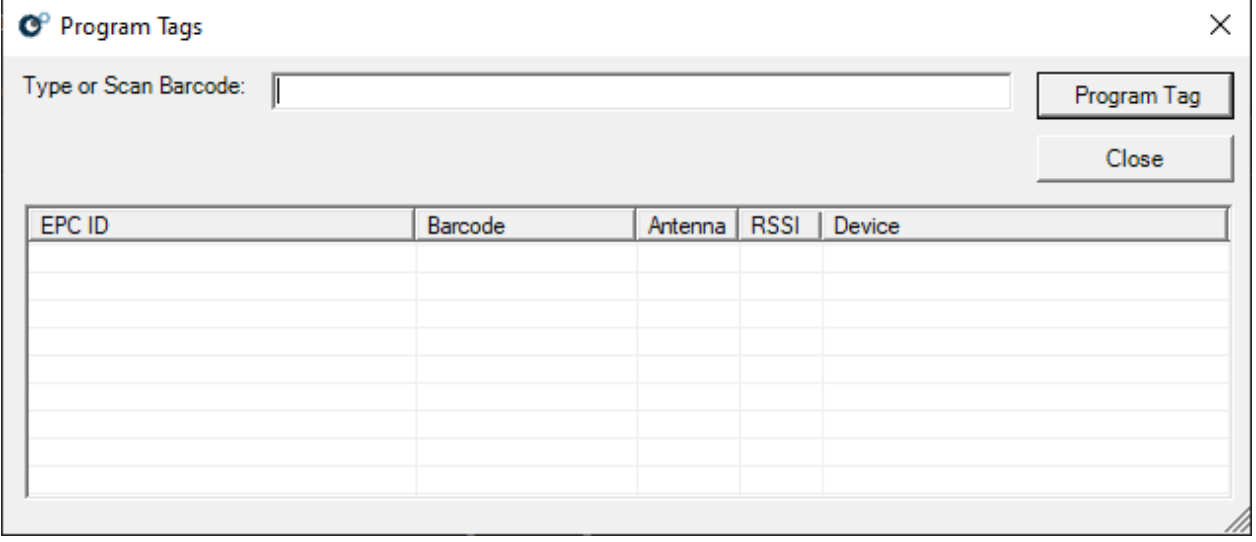

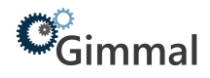

## <span id="page-6-0"></span>**Supported Hardware**

## RFIDConnect supports the Zebra FX7500 RFID Reader

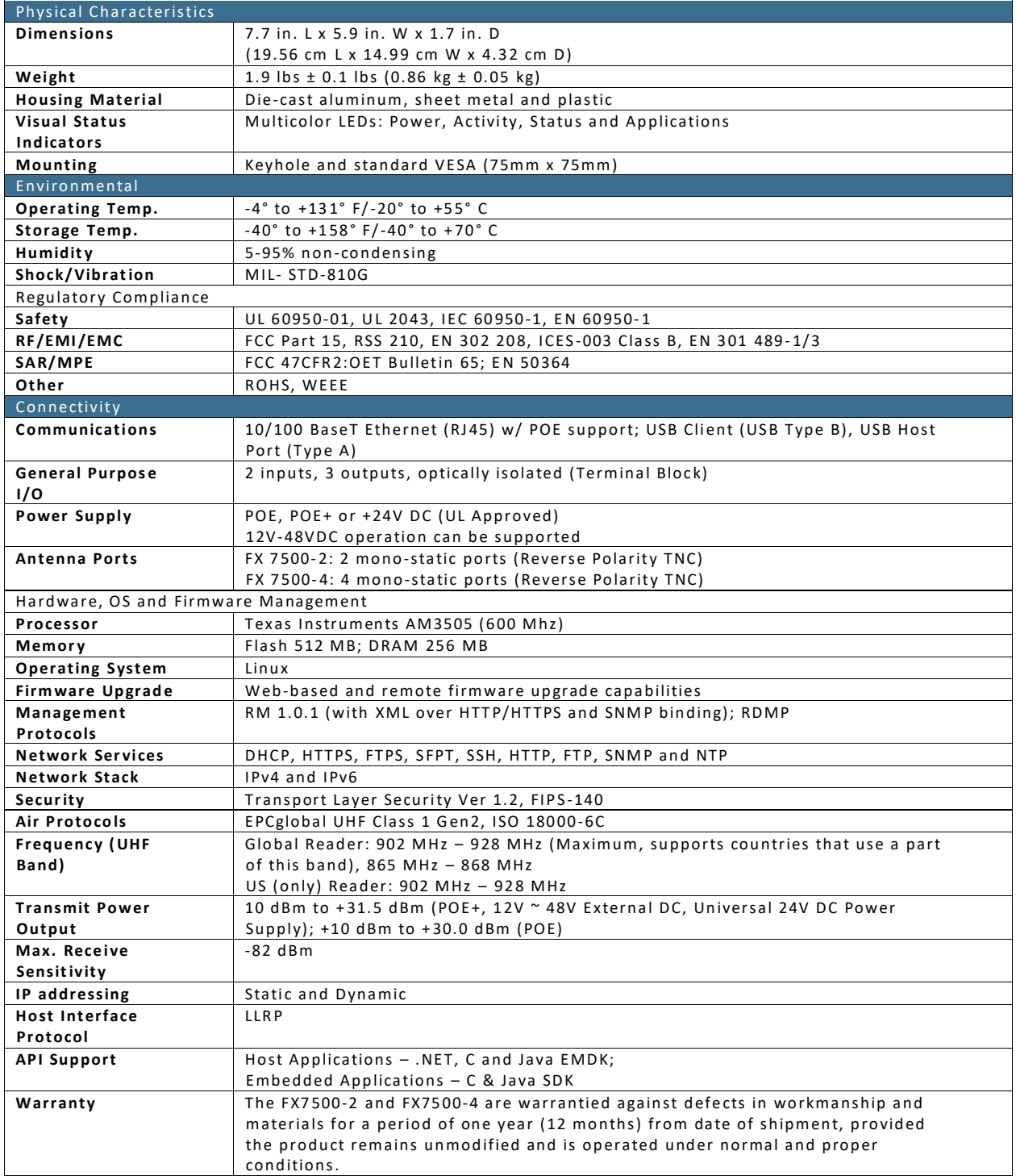